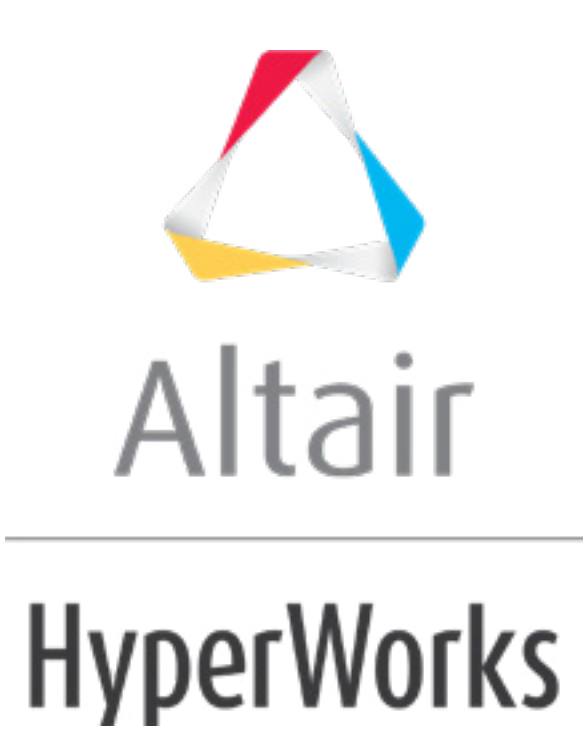

# Altair HyperMesh 2019 Tutorials

HM-3580: Morphing About an Axis Using Domains

**altairhyperworks.com**

#### **HM-3580: Morphing About an Axis Using Domains**

#### **Model Files**

This exercise uses the spring.hm file, which can be found in the  $hm.zip$  file. Copy the file(s) from this directory to your working directory.

## **Exercise: Changing the Radius of the Spring Coil**

In this exercise, you will increase the radius of the spring coil.

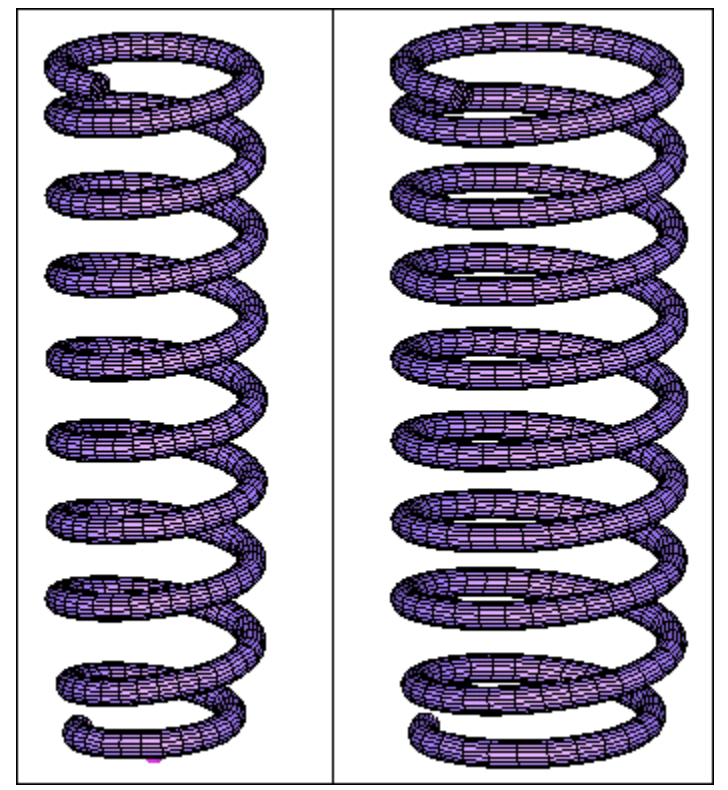

Figure 1: Before and after morphing

## **Step 1: Load and review the model.**

Open the HyperMesh file, spring.hm.

## **Step 2: Change the coil radius.**

- 1. Click the *Morphing* menu and pick *Create > Domains*.
- 2. Switch domain type to *2D domains*.
- 3. Verify that the elements toggle is set to *all elements*.

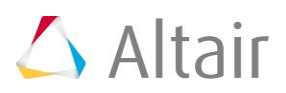

- 4. Verify that only the *partition 2D domains* option is active.
- 5. Click *create*.
- 6. Click the *Morphing* menu and pick *Morph*. Enter the **alter dimensions** subpanel if not already there.
- 7. Change the morphing method to *radius*.
- 8. Change the *center calculation* to *by axis*.
- 9. Change the axis to the *z-axis*.

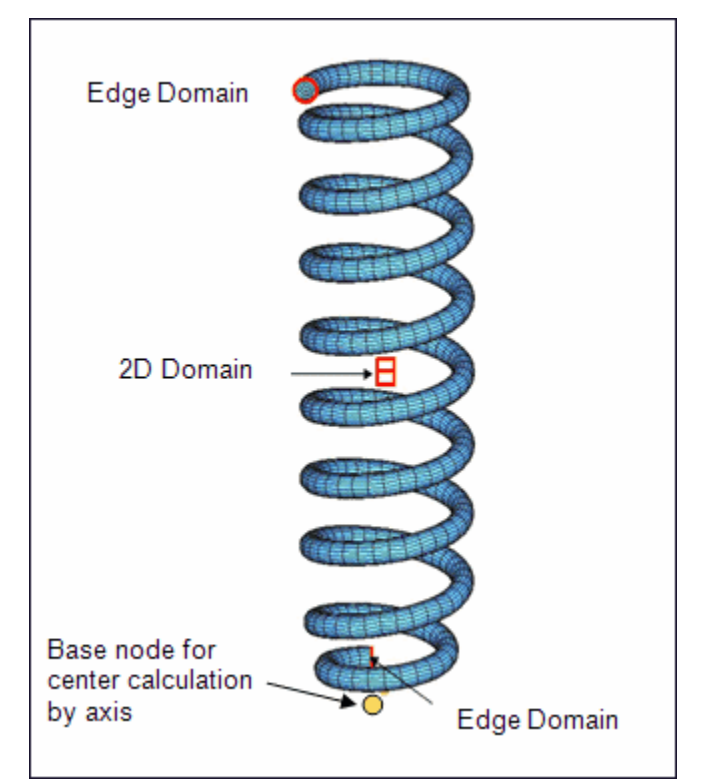

Figure 2: Domains and base node to select for altering the coil radius

- 10. For *domains* (under *edge and 2D*) select the 2-D domain and the two edge domains.
- 11. For the base node for the *z-axis* select the node as shown in Figure 2.
- 12. Keep the default settings for the remaining options.
- 13. Activate *add to current*.
- 14. In the *radius* field, type 20.
- 15. Click *morph*.

#### **Summary**

Twenty units are added to the coil radius.

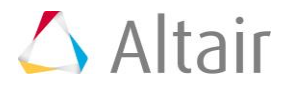